# **SONY**

# Възстановяване, архивиране и отстраняване на неизправности

# Visszaállítási, biztonsági mentési és hibaelhárítási útmutató

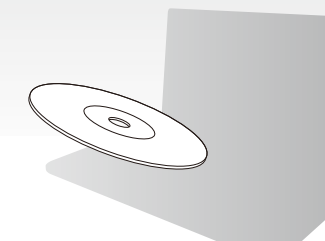

Създайте носители за възстановяване веднага след инсталирането. Az üzembe helyezést követően azonnal hozza létre a helyreállítási adathordozókat.

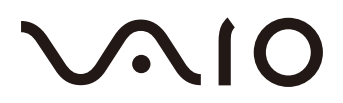

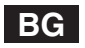

# **Съдържание**

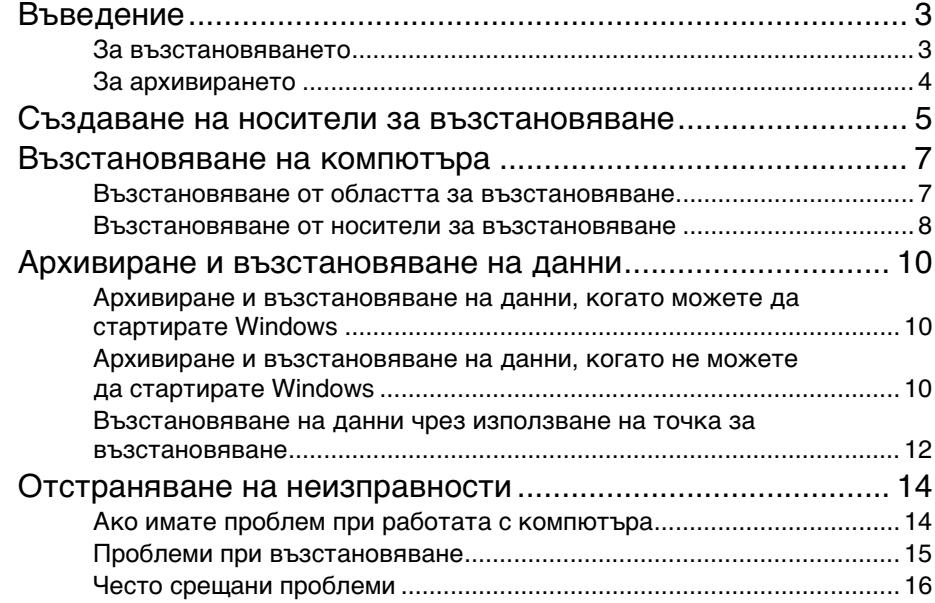

# **HU**

# Tartalomjegyzék

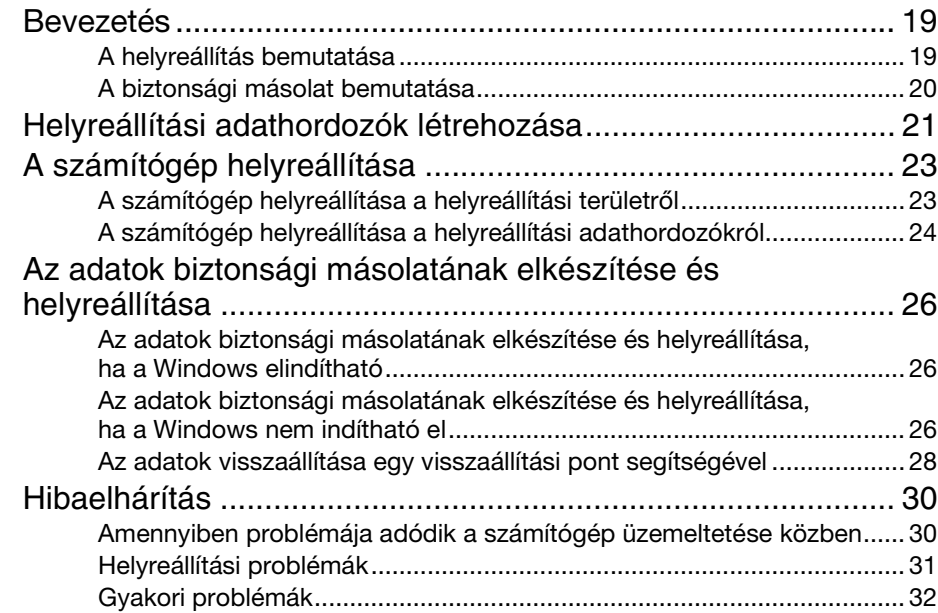

<span id="page-2-0"></span>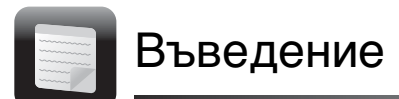

# <span id="page-2-1"></span>За възстановяването

#### **Какво е възстановяване?**

Възстановяването представлява процес на възвръщане на фабричните

настройки на компютъра.

Има два начина за възстановяване на компютъра:

❑ От носител за възстановяване

❑ От областта за възстановяване

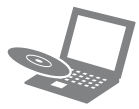

#### **Кога трябва да направя възстановяване?**

- ❑ Ако компютърът е нестабилен
- ❑ Ако компютърът е заразен с вирус
- ❑ Ако компютърът има проблеми, които не могат да се решат чрез стъпките за отстраняване на неизправности
- ❑ Ако сте форматирали устройството C: погрешка

#### **Кой софтуер се използва за поддръжка и възстановяване на компютъра?**

Използвайте посочения по-долу софтуер.

#### **VAIO Care**

- ❑ Създаване на носители за възстановяване
- ❑ Проверка на хардуера на компютъра

#### **VAIO Care Rescue (Възстановяване на VAIO Care)**

- ❑ Спасяване (архивиране) на данни
- ❑ Възстановяване на компютъра
- ❑ Изтриване на всички данни от вграденото устройство за съхранение

#### Δ

Вж. помощния файл, предоставен с **VAIO Care** и **VAIO Care Rescue** (Възстановяване на VAIO Care), за повече информация.

#### **Какво представлява областта за възстановяване?**

Областта за възстановяване на вграденото устройство за съхранение съдържа данни за възстановяване на системата и приложенията. Обикновено не можете да променяте или изтривате данните в тази област, но на пазара са налични софтуерни приложения, проектирани за тази цел.

#### **Защо трябва да се създават носители за възстановяване?**

Носителите за възстановяване се използват за възвръщане на фабричните настройки на компютъра. Ако Windows не се стартира, а вие сте изтрили областта за възстановяване, за да извършите възстановяване ще са ви необходими носителите за възстановяване. Създайте носителите за възстановяване, непосредствено след като компютърът е готов за работа.

# <span id="page-3-0"></span>За архивирането

**Какво представлява процесът на архивиране?**

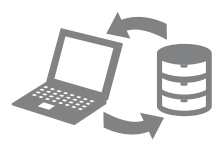

Процесът на архивиране създава резервно копие на вашите данни от вграденото устройство за съхранение и ги записва на друго местоположение.

#### **Защо трябва да архивирам данните си?**

Поради непредвидени обстоятелства или компютърни вируси може да изгубите различни данни от вграденото устройство. За да възстановите изгубените данни, се нуждаете от резервното копие.

Силно се препоръчва да архивирате данните си редовно.

# <span id="page-4-0"></span>Създаване на носители за възстановяване

#### $\mathbf I$

#### **Не може да използвате Blu-ray Disc™, DVD-RAM, CD-R и CD-RW носители като носители за възстановяване.**

#### $\mathbb{Z}_n$

Можете да използвате оптични дискове и USB флаш устройство като носители за възстановяване. Въпреки това се препоръчва използването на оптични дискове, като например DVD-R, тъй като можете случайно да изтриете данни от USB флаш устройството.

Броят на необходимите дискове, видовете носители, които можете да използвате, и необходимият капацитет на USB флаш устройството ще се покажат по време на процеса на създаване на носител за възстановяване.

- **1** Свържете компютъра към интернет, след което изтеглете и инсталирайте най-новите актуализации с помощта на **VAIO Update**.
- **2** Ако създадете носители за възстановяване (оптични дискове) на модела, който не разполага с вградено оптично дисково устройство, свържете външно оптично дисково устройство (не е доставено в комплекта) към компютъра и към източник на променливотоково захранване.

**3** Щракнете върху **Старт** , **Всички програми** и накрая върху **VAIO Care**. Ако се появи прозорецът **Управление на потребителските акаунти**, щракнете върху **Да**.

#### VAIO Care<sup>76</sup> Welcome to VAIO Care VAIO status **NUM** System care Troubleshooting sage 1 of  $1 \blacktriangleright$ **Diagnostics** Cal Recovery & restor Contact Some

#### $\mathbb{Z}_1$

Ако в момента сте влезли в компютъра като стандартен потребител, може да се наложи да въведете администраторско име и парола.

- **4** Щракнете върху **Recovery & restore** (Възстановяване и възвръщане), изберете **Recovery** (Възстановяване), а след това щракнете върху **Create Recovery Media** (Създаване на носители за възстановяване).
- **5** Прочетете инструкциите на екрана и щракнете върху **Напред**.
- **6** Следвайте инструкциите на екрана.

Може да отнеме известно време, за да видите текущото състояние на процедурата.

Не изваждайте и не изключвайте носителя, докато създавате носител за възстановяване, тъй като това може да доведе до неуспешно завършване на процеса.

Съхранявайте носителите за възстановяване на сигурно място. **BG**

#### **Бележки за създаването на носители за възстановяване**

- ❑ Носителите за възстановяване са специфични за компютъра, на който са създадени.
- ❑ Създайте носителите за възстановяване, непосредствено след като компютърът е готов за работа. В следните случаи може да не успеете да възстановите компютъра от областта за възстановяване, при което ще е нужно устройството за възстановяване:
	- ❑ Променили сте областта за възстановяване с помощта на софтуер за промяна на данни.
	- ❑ Инсталирали сте операционна система, различна от предварително инсталираната операционна система на компютъра.
	- ❑ Форматирали сте вграденото устройство за съхранение, без да използвате **VAIO Care Rescue** (Възстановяване на VAIO Care).
- ❑ Не докосвайте и не зацапвайте повърхността на дисковете. Пръстовите отпечатъци и прахът на повърхността може да причинят грешки при четенето/писането.
- ❑ Може да не успеете да създадете носител за възстановяване с USB флаш устройство в зависимост от устройството, което използвате. Вж. помощния файл, предоставен с **VAIO Care**, за повече информация.

<span id="page-6-0"></span>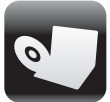

За да възстановите фабричните настройки на компютъра, следвайте един от методите на възстановяване по-долу.

Ţ

Възстановяването на компютъра ще изтрие всички данни от вграденото устройство за съхранение.

# <span id="page-6-2"></span><span id="page-6-1"></span>Възстановяване от областта за възстановяване

#### **На модели с бутона "ASSIST"**

**1** Натиснете бутона **ASSIST**, докато компютърът е изключен, за да стартирате **VAIO Care Rescue** (Възстановяване на VAIO Care).

 $\mathbb{Z}$ 

Ако се появи прозорецът за избор на език на показване, изберете желания език и щракнете върху **ОК**.

**2** Щракнете върху **Start recovery wizard** (Стартиране на съветника за възстановяване).

#### $\mathbb{Z}_n$

За да извършите възстановяване по избор, изберете **Tools** (Инструменти), след което щракнете върху **Start advanced recovery wizard** (Стартиране на съветника за разширено възстановяване).

**3** Следвайте инструкциите на екрана.

#### **На модели без бутона "ASSIST"**

**1** Включете компютъра, след което натиснете клавиша **F10** неколкократно, преди екранът с емблемата VAIO да се скрие.

Ако се покаже прозорецът **Edit Boot Options** (Редактиране на опциите за стартиране) натиснете клавиша **Enter**.

#### $\mathbb{Z}_n$

Ако се появи прозорецът за избор на език на показване, изберете желания език и щракнете върху **ОК**.

**2** Изберете **Start recovery wizard** (Стартиране на съветника за възстановяване).

#### $\mathbb{Z}_1$

За да извършите възстановяване по избор, изберете **Tools** (Инструменти), след което щракнете върху **Start advanced recovery wizard** (Стартиране на съветника за разширено възстановяване).

**3** Следвайте инструкциите на екрана.

# <span id="page-7-1"></span><span id="page-7-0"></span>Възстановяване от носители за възстановяване

- **1** Ако възстановите компютъра си от носител за възстановяване (оптичен диск) на модела, който не разполага с вградено оптично дисково устройство, свържете външно оптично дисково устройство (не е доставено в комплекта) към компютъра и към източник на променливотоково захранване.
- **2** Поставете диска в оптичното дисково устройство или свържете USB флаш устройството към USB порта на компютъра, докато компютърът е в нормален режим.
- **3** Изключете компютъра, след което го включете отново.
- **4** Ако използвате външно оптично дисково устройство или USB флаш устройство, натиснете клавиша **F11** неколкократно, преди екранът с емблемата VAIO да се скрие. Ще се покаже екранът **Диспечер за зареждане на Windows**.
- **5** Натиснете клавиша  $\uparrow$  или  $\downarrow$ , за да изберете **Start VAIO Care Rescue** (Стартиране на функцията за възстановяване на VAIO Care), след което натиснете клавиша **Enter**.

#### $\mathbb{Z}_n$

Ако се появи прозорецът за избор на език на показване, изберете желания език и щракнете върху **ОК**.

**6** Изберете **Start recovery wizard** (Стартиране на съветника за възстановяване).

#### $\mathbb{Z}_n$

За да извършите възстановяване по избор, изберете **Tools** (Инструменти), след което щракнете върху **Start advanced recovery wizard** (Стартиране на съветника за разширено възстановяване).

**7** Следвайте инструкциите на екрана.

#### **Важни бележки за възстановяването**

- ❑ Възстановяването на компютъра ще изтрие всички данни от вграденото устройство за съхранение и ще върне всички настройки към фабричното им състояние. Не забравяйте да направите архивно копие на важната информация.
- ❑ Разкачете всички периферни устройства от компютъра, с изключение на захранващия кабел или променливотоковия адаптер, преди възстановяване на компютъра.
- ❑ Не спирайте възстановяването, докато процесът не завърши.
- ❑ Ако сте забравили паролата си за включване и не можете да започнете процеса на възстановяване, се свържете с упълномощен център за сервиз и поддръжка на Sony, за да бъде тя нулирана. Ще трябва да заплатите такса за нулиране на паролата.

#### **Бележки за софтуера**

- ❑ При възстановяването на компютъра можете да възстановите само предварително инсталирания софтуер. Софтуерът, инсталиран от вас, или данните, които сте създали при покупката, не могат да се възстановят. Освен това не може да възстановите само операционната система Windows.
- ❑ Определени предварително инсталирани софтуерни приложения включват опции за тяхното деинсталиране и инсталиране. Софтуерът обаче може да не работи правилно на компютъра, ако се използват такива опции.
- ❑ Инсталирането на софтуер за модифициране на размерите на дяла може да забрани възстановяването или създаването на носители за възстановяване.

### **BG**

<span id="page-9-0"></span>Архивиране и възстановяване на данни

# <span id="page-9-1"></span>Архивиране и възстановяване на данни, когато можете да стартирате Windows

Ако можете да стартирате Windows, архивирайте и възстановете данните с функцията на Windows.

За да използвате тази функция, щракнете върху **Старт**, **Контролен панел**, **Система и защита** и върху **Архивиране и възстановяване**.

# <span id="page-9-2"></span>Архивиране и възстановяване на данни, когато не можете да стартирате Windows

Когато не можете да стартирате Windows, архивирайте данните с помощта на **VAIO Care Rescue** (Възстановяване на VAIO Care).

За да възстановите файлове, които са архивирани с **VAIO Care Rescue** (Възстановяване на VAIO Care), използвайте **VAIO Data Restore Tool** (Инструмент за възстановяване на данни на VAIO).

#### **Забележки за използване на Rescue Data (Възстановяване на данни)**

- ❑ Използвайте архивираните файлове внимателно, за да ги предпазите от неупълномощен достъп.
- ❑ Забранете функцията на Windows за шифроване на твърдия диск, преди да използвате **Rescue Data** (Възстановяване на данни), за да архивирате и възстановите данните си. Възстановените файлове, които не са шифровани на вграденото устройство за съхранение, обаче могат да бъдат лесно достъпни за неупълномощени потребители, които използват носители за възстановяване и този софтуер. Поради тази причина след използването на софтуера задайте паролата за включване на захранването или за твърдия диск, разрешете функцията на Windows за шифроване на твърдия диск и съхранявайте носителите за възстановяване на сигурно място, за да предпазите възстановените файлове от неупълномощен достъп.
- ❑ Използването на **Rescue Data** (Възстановяване на данни) не гарантира архивирането на всички данни на вграденото устройство за съхранение.

Sony не поема отговорност за загуба на данни, възникнала при процеса на архивиране.

❑ Използвайте захранващия кабел или променливотоковия адаптер за захранване на компютъра, когато използвате този софтуер.

#### **Възстановяване на данни**

**1** Следвайте стъпка 1 в ["Възстановяване](#page-6-2)  [от областта за възстановяване" на](#page-6-2)  [стр. 7](#page-6-2) или стъпките от 1 до 5 в ["Възстановяване от носители за](#page-7-1)  [възстановяване" на стр. 8](#page-7-1), след което стартирайте **VAIO Care Rescue** (Възстановяване на VAIO Care).

#### $\mathscr{A}_{\mathbb{D}}$

Ако се появи прозорецът за избор на език на показване, изберете желания език и щракнете върху **ОК**.

- **2** Щракнете върху **Tools** (Инструменти) и **Rescue Data** (Възстановяване на данни).
- **3** Следвайте инструкциите на екрана.

#### $\mathbb{Z}_p$

Препоръчително е да изберете външен твърд диск като местоположение за записване на архивираните файлове, ако изберете **Custom rescue** (Възстановяване по избор).

Не изключвайте външния твърд диск или оптичното дисково устройство по време на процеса за архивиране.

Архивираните файлове могат да бъдат разделени на два или повече файла и записани на място за записване на архивираните файлове, а също така могат да бъдат преименувани, в зависимост от избраното местоположение. Използвайте **VAIO Data Restore Tool** (Инструмент за възстановяване на данни на VAIO), за да възстановите архивираните файлове. Използвайте външен твърд диск или оптично дисково устройство, което поддържа i.LINK или USB връзка, за да запишете архивираните файлове. Ако външният твърд диск или оптичното дисково устройство не поддържат i.LINK или USB връзка, трябва да инсталирате софтуерен драйвер.

#### **Възстановяване на данни с VAIO Data Restore Tool (Инструмент за възстановяване на данни на VAIO)**

- **1** Щракнете върху **Старт**, **Всички програми** и върху **VAIO Data Restore Tool** (Инструмент за възстановяване на данни на VAIO). Ще се покаже прозорецът **VAIO Data Restore Tool** (Инструмент за възстановяване на данни на VAIO).
- **2** Щракнете върху **Напред**. Ако се появи прозорецът **Управление на потребителските акаунти**, щракнете върху **Да**.

Ако в момента сте влезли в компютъра като стандартен потребител, може да се наложи да въведете администраторско име и парола.

За инструкции как да използвате софтуера вж. помощния файл, включен в софтуера.

Ако е необходимо, преместете възстановените файлове до първоначалното им местоположение.

# <span id="page-11-0"></span>Възстановяване на данни чрез използване на точка за възстановяване

Точката за възстановяване дава възможност за възстановяване на системните файлове на компютъра към предишно състояние, когато е била създадена точката за възстановяване. Обикновено точка за възстановяване се създава автоматично, например, когато инсталирате даден софтуерен драйвер. Ние обаче препоръчваме да създадете точката за възстановяване ръчно в прозореца **Контролен панел**, преди да инсталирате даден софтуер или софтуерни драйвери на компютъра.

#### **Възстановяване на системните файлове с помощта на точка за възстановяване, когато не може да се стартира Windows**

- **1** Следвайте стъпките от 1 до 4 в ["Възстановяване от носители за](#page-7-1)  [възстановяване" на стр. 8](#page-7-1).
- **2** Натиснете клавиша **↑** или ↓, за да изберете **Поправяне на Windows 7** и след това натиснете клавиша **Enter**.
- **3** Изберете клавиатурната подредба и щракнете върху бутона **Напред**.

#### Ţ

Ако не е избрана подходящата клавиатурна подредба, няма да може да въведете правилно паролата.

**4** Изберете операционна система и щракнете върху бутона **Напред** .

#### ı

Архивирайте файловете си с програмата **Rescue Data** (Възстановяване на данни), ако сте ги променяли, след като сте ги архивирали с помощта на функцията за архивиране на Windows.

- **5** Щракнете върху **System Restore** (Възстановяване на системата). Ще се покаже прозорецът **System Restore** (Възстановяване на системата).
- **6** В прозореца **Recovery** (Възстановяване) щракнете върху **Възстановяване на системата** .
- **7** Ако опцията **Избери друга точка на възстановяване** се показва в прозореца **System Restore** (Възстановяване на системата), изберете я, след което щракнете върху **Напред**. Ако не се показва, щракнете върху **Напред** .
- **8** Изберете точка на възстановяване и щракнете върху бутона **Напред** .
- **9** Щракнете върху **Край**, за да потвърдите създаването на точка за възстановяване. Рестартирайте компютъра, ако прозорецът покаже съобщение за рестартиране.

### **BG**

<span id="page-13-0"></span>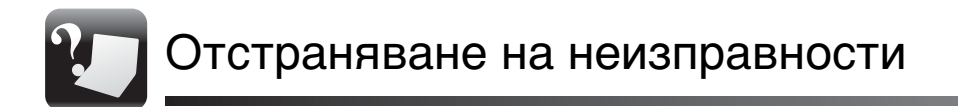

# <span id="page-13-1"></span>Ако имате проблем при работата с компютъра

Опитайте тези съвети, преди да се свържете с упълномощен център за поддръжка и сервиз на Sony или директно с местния дилър на Sony.

- Прочетете информацията за отстраняване на неизправности в този раздел или в екранното **Ръководство за потребителя**.
- Стартирайте приложението **VAIO Care**, след което извършете необходимите операции.
- Посетете уеб сайта за онлайн поддръжка на VAIO.

# <span id="page-14-0"></span>**BG** Проблеми при възстановяване

#### **Не мога да възстановя данните си от областта за възстановяване**

Възстановете компютъра от носителя за възстановяване, ако сте използвали софтуер за промяна на областта за възстановяване, инсталирали сте различна операционна система от предварително инсталираната или сте форматирали вграденото устройство за съхранение, без да използвате **VAIO Care Rescue** (Възстановяване на VAIO Care).

#### **Не мога да създам носители за възстановяване**

- ❑ Опитайте предложенията по-долу:
	- **1** Рестартирайте компютъра. След това опитайте да създадете носители за възстановяване отново.
	- **2** Изтеглете и инсталирайте последните актуализации с помощта на **VAIO Update**.
- ❑ Опитайте с други надеждни носители.

#### **Не мога да приключа успешно процеса на възстановяване**

- ❑ Премахнете всички ненужни външни устройства от компютъра.
- ❑ Опитайте предложенията по-долу:
	- ❑ Проверете състоянието на носителя за възстановяване. Ако използвате оптични дискове, ги проверете за мръсотия или повреди. Ако дисковете не са чисти, ги почистете и отново опитайте да възстановите компютъра.
	- ❑ Ако не можете да възстановите компютъра от областта за възстановяване, го рестартирайте и го възстановете отново от областта за възстановяване или използвайте носител за възстановяване.
	- ❑ Ако не можете да възстановите компютъра с помощта на USB флаш устройство, го свържете към друг USB порт на компютъра, след което опитайте да го възстановите отново.

Ако проблемът не се отстрани, посетете уеб сайта за онлайн поддръжка на VAIO за допълнителна помощ.

# <span id="page-15-0"></span>Често срещани проблеми

# **Компютърът не се стартира**

- ❑ Когато използвате компютъра за първи път, се уверете, че сте го включили към източник на променливотоково захранване. По време на доставка бутонът за захранване или превключвателят за захранване са изключени, докато компютърът не бъде свързан към източник на променливотоково захранване.
- ❑ Уверете се, че компютърът е свързан добре към захранването и е включен, както и че индикаторът на захранването свети.
- ❑ Уверете се, че батерията е поставена правилно и че е заредена.
- ❑ Прекъснете всички свързани USB устройства (ако има такива), след което рестартирайте компютъра.
- ❑ Премахнете всички допълнителни модули на памет, които сте инсталирали след закупуване на компютъра, след което рестартирайте компютъра.
- ❑ Ако компютърът е включен в разклонител или към непрекъсваемо захранване (UPS), се уверете, че последните са свързани към захранващ източник и са включени.
- ❑ Изключете захранващия кабел или адаптера за променлив ток и свалете батерията.

Изчакайте от три до пет минути. Поставете отново батерията, включете захранващия кабел или адаптера за променлив ток, след което включете компютъра.

- ❑ Кондензацията може да доведе до неизправност на компютъра. Ако това се случи, не използвайте компютъра поне един час.
- ❑ Проверете дали използвате доставения заедно с компютъра захранващ кабел или променливотоков адаптер на Sony.
- ❑ Ако използвате външен екран, се уверете, че той е свързан към захранващ източник и е включен.

#### **Зеленият индикатор за захранване светва, но екранът не се включва**

- ❑ Натиснете клавишите **Alt** + **F4** няколко пъти, за да затворите прозореца на приложението. Възможно е да е възникнала грешка в приложението.
- ❑ Натиснете клавишите **Ctrl** + **Alt** + **Delete** и щракнете върху стрелката

до бутона **Изключване**  и **Рестартиране**.

❑ Натиснете и задръжте бутона за захранване или плъзнете и задръжте превключвателя за захранване за повече от четири секунди, за да изключите компютъра. Изключете захранващия кабел или променливотоковия адаптер и оставете компютъра за около 5 минути. След това свържете захранващия кабел или променливотоковия адаптер и включете компютъра отново.

Изключването на компютъра чрез клавишите **Ctrl** + **Alt** + **Delete**, превключвателя за захранване или бутона за захранване може да доведе до загуба на незаписани данни.

#### **Индикаторът за зареждане премигва бързо, а компютърът не се включва**

- ❑ Проблемът може да е поради неправилно поставена батерия. За да отстраните този проблем, изключете компютъра и извадете батерията. След това поставете обратно батерията в компютъра. За повече информация вж. екранното **Ръководство за потребителя**.
- ❑ Ако проблемът продължава, това означава, че поставената батерия не е съвместима. Премахнете батерията и се свържете с упълномощен център за сервиз и поддръжка на Sony. За да намерите най-близкия до вас център или агент, вж. екранното **Ръководство за потребителя**.

#### **Показва се съобщение за несъвместимост или неправилно поставяне на батерията, след което компютърът влиза в режим на хибернация**

Вж. отговорите за "Индикаторът за зареждане премигва бързо, а компютърът не се включва".

#### **Windows не приема паролата и показва съобщението: Enter Onetime Password**

Ако въведете три пъти подред грешна парола за включване, ще се покаже съобщението **Enter Onetime Password** и Windows няма да се стартира. Натиснете и задръжте бутона за захранване или плъзнете и задръжте превключвателя за захранване за повече от четири секунди, за да се изключи индикаторът за захранване. Изчакайте 10–15 секунди, след което включете отново компютъра и въведете правилната парола. При въвеждане на паролата има разлика между големи и малки букви, затова трябва да зададете правилните букви, преди да въведете паролата.

#### **Не мога да запомня паролата за включване**

Ако сте забравили паролата си за включване, се свържете с упълномощен център за сервиз и поддръжка на Sony. Ще трябва да заплатите такса за нулиране на паролата.

# <span id="page-18-1"></span><span id="page-18-0"></span>A helyreállítás bemutatása

# Mi az a helyreállítás?

A helyreállítási folyamat a számítógép gyári alapállapotba történő visszaállítását szolgálja.

A számítógép helyreállítása kétféleképpen végezhető el:

- ❑ Helyreállítási adathordozókról
- ❑ A helyreállítási területről

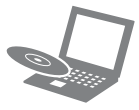

### Mikor kell végrehajtanom helyreállítást?

- ❑ Ha számítógépe nem működik stabilan.
- ❑ Ha számítógépét vírus fertőzte meg.
- ❑ Ha a számítógépen olyan problémák tapasztalhatók, amelyek a hibaelhárítási lépések végrehajtásával nem háríthatók el.
- ❑ Ha véletlenül formázta a C: meghajtót.

### Milyen szoftver használatával lehet karbantartani és helyreállítani a számítógépet?

Használja az alábbi szoftvereket.

#### VAIO Care

- ❑ Helyreállítási adathordozók létrehozása
- ❑ A számítógép hardverének ellenőrzése

#### VAIO Care Rescue (VAIO Care mentés)

- ❑ Az adatok mentése (biztonsági másolat készítése)
- ❑ A számítógép helyreállítása
- ❑ A beépített tárolóeszközön található adatok törlése

#### $\mathbb{Z}_n$

További tájékoztatást a VAIO Care és a VAIO Care Rescue (VAIO Care mentés) súgójában talál.

### Mi az a helyreállítási terület?

A helyreállítási terület a rendszer és az alkalmazások helyreállításához szükséges adatokat tartalmazza a beépített tárolóeszközön. Az ezen a területen tárolt adatokat általában nem lehet sem törölni, sem módosítani, azonban a kapható kifejezetten erre a célra alkalmas szoftver.

#### Miért kell helyreállítási adathordozókat készítenem?

A helyreállítási adathordozók segítségével a számítógépet vissza lehet állítani gyári alapállapotára. Ha a Windows nem indul el, a helyreállítási területet pedig korábban törölte, akkor a helyreállítás végrehajtásához szüksége van a helyreállítási adathordozóra. Mihelyt használhatóvá válik a számítógép, azonnal hozza létre a helyreállítási adathordozókat.

# <span id="page-19-0"></span>A biztonsági másolat bemutatása

#### Hogyan készül a biztonsági másolat?

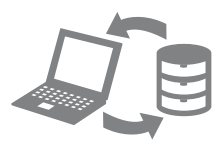

A biztonsági mentés folyamata során a rendszer biztonsági másolatot készít a beépített tárolóeszközön tárolt adatokról, és a másodpéldányt másik helyre menti.

#### Miért kell biztonsági másolatot készítenem az adataimról?

Előre nem látható események, illetve számítógépes vírusok miatt fennáll a veszélye annak, hogy elvesznek a beépített tárolóeszközön található különféle adatok. Az elveszített adatok helyreállításához szükség van egy biztonsági másolatra. Erősen ajánlott rendszeresen biztonsági másolatot készíteni.

<span id="page-20-0"></span>Helyreállítási adathordozók létrehozása

#### $\mathbf I$

#### Helyreállítási adathordozóként nem használhat Blu-ray Disc™ lemezt, illetve DVD-RAM, CD-R vagy CD-RW lemezt.

#### $\mathbb{Z}_p$

Helyreállítási adathordozóként használhat USB-memóriakártyát és optikai lemezeket. Ajánlott azonban az optikai lemezek (például DVD-R) használata, mert az USB-memóriakártyán tárolt adatok véletlenül törlődhetnek.

A rendszer a helyreállítási hordozó létrehozási folyamata közben megjeleníti a szükséges lemezmennyiséget, a használható hordozótípusokat és az USB-memóriakártya kapacitását.

- **1** Kapcsolódjon a számítógéppel az internethez, majd a VAIO Update szoftver segítségével töltse le és telepítse a legújabb frissítéseket.
- **2** Ha helyreállítási hordozó létrehozásakor olyan számítógépen használ optikai lemezt, amely nem tartalmaz beépített optikai meghajtót, csatlakoztasson egy külső optikai meghajtót (nem tartozék) a számítógéphez és külső áramforráshoz.
- **3** Kattintson a **Start g** gombra, és válassza a Minden program, majd a VAIO Care parancsot. Ha megjelenik a Felhasználói fiókok felügyelete ablak, kattintson az Igen lehetőségre.

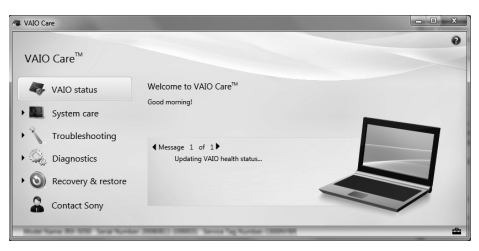

#### $\mathbb{Z}_1$

Ha jelenleg normál felhasználóként van bejelentkezve a számítógépre, előfordulhat, hogy a rendszer rendszergazdai felhasználónév és jelszó megadását kéri.

- **4** Kattintson a Recovery & restore (Helyreállítás és visszaállítás) elemre, válassza a Recovery (Helyreállítás) lehetőséget, majd a Create Recovery Media (Helyreállítási adathordozók létrehozása) parancsot.
- **5** Olvassa el figyelmesen a képernyőn megjelenő utasításokat, majd kattintson a Tovább gombra.
- **6** Kövesse a képernyőn megjelenő utasításokat.

#### I

A művelet aktuális állapotának megjelenítése némi időbe telhet.

A helyreállítási adathordozó létrehozása közben ne nyomja meg a meghajtó kiadógombját, és ne válassza le a meghajtót, mert az megszakíthatja a folyamatot. A helyreállítási adathordozókat biztonságos helyen tárolja.

#### Megjegyzés a helyreállítási adathordozók létrehozásával kapcsolatban

- ❑ A helyreállítási adathordozók kizárólag a létrehozáshoz használt számítógép helyreállítására használhatók.
- ❑ Mihelyt használhatóvá válik a számítógép, azonnal hozza létre a helyreállítási adathordozókat. Az alábbi esetekben előfordulhat, hogy a helyreállítási terület használatával nem lehet helyreállítani a számítógépet; ilyenkor szükséges a helyreállítási hordozók használata:
	- ❑ Adatmódosításra készült szoftver segítségével módosította a helyreállítási területet.
	- ❑ Az előre telepített operációs rendszertől eltérő operációs rendszert telepített a számítógépre.
	- ❑ Nem a VAIO Care Rescue (VAIO Care mentés) használatával formázta a beépített tárolóeszközt.
- ❑ Ne érintse meg a lemezek felületét, és óvja azokat a szennyeződésektől. A felületen található ujjlenyomatok és porszemek írási és olvasási hibákat okozhatnak.
- ❑ USB-memóriakártya használatakor a memóriakártya típusától függően előfordulhat, hogy nem hozható létre helyreállítási hordozó. További tudnivalókért lásd a VAIO Care súgóját.

<span id="page-22-0"></span>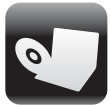

A számítógép gyári alapbeállításainak visszaállításához hajtsa végre az alább leírt helyreállítási eljárások valamelyikét.

Į

<span id="page-22-2"></span>A számítógép helyreállításakor a beépített tárolóeszközön tárolt összes adat törlődik.

# <span id="page-22-1"></span>A számítógép helyreállítása a helyreállítási területről

#### ASSIST gombbal rendelkező típusok esetén

**1** A számítógép kikapcsolt állapotában nyomja meg az ASSIST gombot a VAIO Care Rescue (VAIO Care mentés) alkalmazás elindításához.

#### $\mathbb{Z}_p$

A nyelvválasztó ablak megjelenésekor válassza ki a kívánt nyelvet, majd kattintson az OK gombra.

**2** Kattintson a Start recovery wizard (Helyreállítási varázsló indítása) parancsra.

#### $\mathbb{Z}$

Egyéni helyreállítás végrehajtásához válassza a Tools (Eszközök) menüpontot, maid kattintson a **Start advanced** recovery wizard (Speciális helyreállítási varázsló indítása) parancsra.

**3** Kövesse a képernyőn megjelenő utasításokat.

#### ASSIST gombbal nem rendelkező típusok esetén

**1** Kapcsolja be a számítógépet, majd a VAIO emblémaképernyő eltűnése előtt nyomja meg többször az F10 billentyűt. Ha megielenik az Edit Boot Options (Rendszerindítási beállítások szerkesztése) ablak, nyomja meg az Enter billentyűt.

#### Øπ

A nyelvválasztó ablak megjelenésekor válassza ki a kívánt nyelvet, majd kattintson az OK gombra.

**2** Válassza a Start recovery wizard (Helyreállítási varázsló indítása) parancsot.

#### $\mathbb{Z}_n$

Egyéni helyreállítás végrehajtásához válassza a Tools (Eszközök) menüpontot, maid kattintson a Start advanced recovery wizard (Speciális helyreállítási varázsló indítása) parancsra.

**3** Kövesse a képernyőn megjelenő utasításokat.

# <span id="page-23-1"></span><span id="page-23-0"></span>A számítógép helyreállítása a helyreállítási adathordozókról

- **1** Ha helyreállítási hordozóról történő helyreállításhoz olyan számítógép esetén használ optikai lemezeket, amely nem tartalmaz beépített optikai meghajtót, csatlakoztasson egy külső optikai meghajtót (nem tartozék) a számítógéphez és külső áramforráshoz.
- **2** A számítógép normál üzemmódjában helyezze a lemezt az optikai meghajtóba, illetve csatlakoztassa az USB-memóriakártyát a számítógép USB-csatlakozójához.
- **3** Kapcsolja ki, majd újra be a számítógépet.
- **4** Külső optikai meghajtó vagy USB-memóriakártya használata esetén a VAIO emblémaképernyő eltűnése előtt nyomja meg többször az F11 billentyűt. Megjelenik a Windows Rendszertöltés-vezérlő képernyő.
- **5** Az ↑ vagy az ↓ billentyű megnyomásával válassza ki a Start VAIO Care Rescue (VAIO Care mentés indítása) lehetőséget, majd nyomja meg az Enter billentyűt.

#### $\mathbb{Z}_0$

A nyelvválasztó ablak megjelenésekor válassza ki a kívánt nyelvet, majd kattintson az OK gombra.

**6** Válassza a Start recovery wizard (Helyreállítási varázsló indítása) parancsot.

#### Δ'n

Egyéni helyreállítás végrehajtásához válassza a Tools (Eszközök) menüpontot, majd kattintson a Start advanced recovery wizard (Speciális helyreállítási varázsló indítása) parancsra.

**7** Kövesse a képernyőn megjelenő utasításokat.

#### Fontos tudnivalók a helyreállítással kapcsolatban

- ❑ A számítógép helyreállítása során a rendszer törli a beépített meghajtón található valamennyi adatot, és az összes beállítást a gyári alapértékre állítja. Győződjön meg arról, hogy fontos adatairól biztonsági másolattal rendelkezik.
- ❑ A számítógép helyreállítása előtt válassza le az összes perifériát a számítógépről a tápkábel vagy a váltóáramú tápegység kivételével.
- ❑ Ne szakítsa meg a helyreállítást a folyamat befejezéséig.
- ❑ Ha elfelejtette a jelszót, és nem tudja megkezdeni a helyreállítási folyamatot, akkor a jelszó visszaállításához lépjen kapcsolatba egy hivatalos Sony márkaszervizzel vagy ügyfélszolgálati központtal. A jelszó visszaállításáért díjat kell fizetnie.

#### Megjegyzések a szoftverekkel kapcsolatban

- ❑ A számítógép helyreállításával csak az előre telepített szoftverek állíthatók vissza. A számítógép megvásárlása óta telepített szoftverek, valamint az azóta létrehozott adatok nem állíthatók vissza. Ezenkívül nem lehet kizárólag a Windows operációs rendszert helyreállítani.
- ❑ Bizonyos előre telepített alkalmazások lehetőséget kínálnak saját maguk eltávolítására vagy telepítésére. Előfordulhat azonban, hogy az ilyen lehetőségek használata esetén a számítógép szoftvere nem fog megfelelően működni.
- ❑ A partícióméretek módosítására alkalmas szoftverek telepítése esetén előfordulhat, hogy elérhetetlenné válik a helyreállítás, illetve a helyreállítási adathordozók létrehozása funkció.

### HU

# <span id="page-25-0"></span>Az adatok biztonsági másolatának elkészítése és helyreállítása

# <span id="page-25-1"></span>Az adatok biztonsági másolatának elkészítése és helyreállítása, ha a Windows elindítható

Ha a Windows elindítható, akkor az adatok biztonsági másolatának elkészítését és annak visszaállítását a Windows megfelelő szolgáltatásának használatával végezze el. A szolgáltatás használatához kattintson a Start gombra, majd a Vezérlőpult, a Rendszer és biztonság, végül a Biztonsági mentés és visszaállítás lehetőségre.

# <span id="page-25-2"></span>Az adatok biztonsági másolatának elkészítése és helyreállítása, ha a Windows nem indítható el

Ha a Windows rendszert nem lehet elindítani, az adatokról a VAIO Care Rescue (VAIO Care mentés) alkalmazással készíthet biztonsági másolatot.

A VAIO Care Rescue (VAIO Care mentés) alkalmazással készített biztonsági másolat fáiliait a VAIO Data Restore Tool (VAIO Adat-visszaállítási eszköz) segítségével lehet visszaállítani.

#### A Rescue Data (Adatmentés) szoftver használatával kapcsolatos megjegyzések

- ❑ A mentett fájlokat a jogosulatlan hozzáférés elkerülése érdekében körültekintéssel kezelje.
- □ Mielőtt a Rescue Data (Adatmentés) segítségével adatok biztonsági mentését vagy visszaállítását hajtaná végre, tiltsa le a merevlemezek titkosítását a Windows operációs rendszerben. A beépített tárolóeszközről mentett, nem titkosított fájlokat azonban a jogosulatlan felhasználók a helyreállítási adathordozók és a szoftver birtokában egyszerűen elérhetik. Ezért a szoftver használata után a jogosulatlan hozzáférés megelőzése érdekében mindenképp állítsa vissza a bekapcsolási jelszót vagy a merevlemez jelszavát, engedélyezze a Windows számára a merevlemezek titkosítását, és a helyreállítási adathordozókat tárolja biztonságos helyen.
- ❑ A Rescue Data (Adatmentés) használata nem garantálja, hogy a beépített tárolóeszközön található összes adatról készül biztonsági másolat. A Sony semmilyen felelősséget nem vállal a biztonsági mentési folyamattal kapcsolatba hozható adatvesztésekért.
- ❑ A szoftver használata során használja a tápkábelt vagy a hálózati tápegységet a számítógép üzemeltetéséhez.

#### Adatmentés

1 Kövesse "A számítógép helyreállítása a [helyreállítási területről" \(23. oldal\)](#page-22-2) című rész 1. lépését, vagy "A számítógép [helyreállítása a helyreállítási](#page-23-1)  [adathordozókról" \(24. oldal\)](#page-23-1) című rész 1–5. lépését, maid indítsa el a VAIO Care Rescue (VAIO Care mentés) alkalmazást.

#### $\mathbb{Z}_n$

A nyelvválasztó ablak megjelenésekor válassza ki a kívánt nyelvet, majd kattintson az OK gombra.

- **2** Kattintson a Tools (Eszközök), majd a Rescue Data (Adatmentés) lehetőségre.
- **3** Kövesse a képernyőn megjelenő utasításokat.

#### $\mathbb{Z}_n$

A Custom rescue (Egyéni mentés) lehetőség választása esetén a fájlok mentéséhez külső merevlemezt ajánlatos választani.

A mentési folyamat során ne válassza le a külső merevlemezt vagy az optikailemez-meghajtót.

A mentett fájlok két vagy több fájlra oszthatók, és a fájlok mentéséhez kiválasztott helyre menthetők, vagy a kiválasztott helytől függően átnevezhetők. A mentett fájlokat a VAIO Data Restore Tool (VAIO Adat-visszaállítási eszköz) segítségével lehet visszaállítani.

A fájlok mentéséhez használjon i.LINK- vagy USB-csatlakozást támogató külső merevlemezt vagy optikailemez-meghajtót. Ha olyan külső merevlemezt vagy optikailemez-meghajtót használ, amely nem támogatja az i.LINK- vagy az USB-csatlakozást, akkor illesztőprogramot kell telepítenie.

#### Az adatok visszaállítása a VAIO Data Restore Tool (VAIO Adat-visszaállítási eszköz) segítségével

- **1** Kattintson a Start gombra, és válassza a Minden program, majd a VAIO Data Restore Tool (VAIO Adat-visszaállítási eszköz) lehetőséget. Megjelenik a VAIO Data Restore Tool (VAIO Adat-visszaállítási eszköz) ablak.
- **2** Kattintson a Tovább gombra. Ha megjelenik a Felhasználói fiókok felügyelete ablak, kattintson az Igen lehetőségre.

Ha jelenleg normál felhasználóként van bejelentkezve a számítógépre, előfordulhat, hogy a rendszer rendszergazdai felhasználónév és jelszó megadását kéri. A program használatával kapcsolatos tájékoztatást a program súgójában találja. Szükség esetén helyezze a visszaállított fájlokat eredeti helyükre.

# <span id="page-27-0"></span>Az adatok visszaállítása egy visszaállítási pont segítségével

A visszaállítási pontok lehetővé teszik a számítógép rendszerfájljainak visszaállítását abba az állapotukba, amelyben a visszaállítási pont létrehozásakor voltak. A visszaállítási pontokat általában automatikusan hozza létre a rendszer, például illesztőprogramok telepítésekor. Azonban szoftverek vagy illesztőprogramok számítógépre történő telepítése előtt ajánlatos a kézzel létrehozni visszaállítási pontot a Vezérlőpult ablakban.

#### Rendszerfájlok visszaállítása a visszaállítási pont segítségével, ha nem indul el a Windows

- 1 Hajtsa végre "A számítógép helyreállítása [a helyreállítási adathordozókról"](#page-23-1)  [\(24. oldal\)](#page-23-1) című rész 1–4. lépését.
- **2** A ↑ vagy a ↓ billentyű megnyomásával válassza a Windows 7 javítása elemet. és nyomja meg az Enter billentyűt.
- **3** Válassza ki a billentyűzetkiosztást, majd kattintson a Tovább gombra.

#### ı

Ha nem a megfelelő billentyűzetkiosztást választja, előfordulhat, hogy nem lesz képes helyesen megadni a jelszót.

- **4** Válassza ki az operációs rendszert, majd kattintson a Tovább gombra.
	- $\pmb{\mathbb{I}}$

Ha a Windows szolgáltatással készített biztonsági mentés óta módosította fájljait, készítsen a fájlokról biztonsági másolatot a Rescue Data (Adatmentés) szoftverrel.

- **5** Kattintson a System Restore (Rendszer-visszaállítás) elemre. Megjelenik a System Restore (Rendszer-visszaállítás) ablak.
- **6** A Recovery (Helyreállítás) ablakban kattintson A Rendszer-visszaállítás eszköz megnyitása lehetőségre.
- **7** Ha a System Restore (Rendszer-visszaállítás) ablakban megjelenik a Másik visszaállítási pont kiválasztása lehetőség, válassza ki azt, majd kattintson a Tovább gombra. Ha nem, kattintson a Tovább gombra.
- **8** Válassza ki a kívánt visszaállítási pontot, majd kattintson a Tovább gombra.
- **9** A visszaállítási pont megerősítéséhez kattintson a Befejezés gombra. Ha az ablak a számítógép újraindítására szólít fel, indítsa újra a számítógépet.

HU

<span id="page-29-0"></span>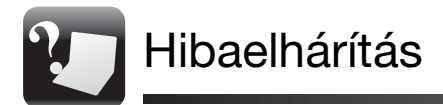

# <span id="page-29-1"></span>Amennyiben problémája adódik a számítógép üzemeltetése közben

A hivatalos Sony márkaszerviz vagy ügyfélszolgálati központ felkeresése előtt próbálja ki az alábbi megoldási javaslatokat.

- A hibaelhárítási tudnivalókat ebben a szakaszban, valamint a képernyőn megtekinthető Felhasználói útmutatóban olvashatja.
- Indítsa el a VAIO Care alkalmazást, és hajtsa végre a megfelelő műveleteket.
- Látogassa meg a VAIO támogatási webhelyet.

# <span id="page-30-0"></span>Helyreállítási problémák

#### Nem sikerül visszaállítani a számítógépet a helyreállítási területről

Használja a helyreállítási adathordozókat a számítógép helyreállításához, ha szoftver segítségével módosította a helyreállítási területet, az előre telepített operációs rendszertől különböző operációs rendszert telepített, illetve a VAIO Care Rescue (VAIO Care mentés) szoftver használata nélkül formázta a beépített meghajtót.

#### Nem tudok helyreállítási adathordozókat létrehozni

- ❑ Próbálja ki az alábbi javaslatokat:
	- **1** Indítsa újra a számítógépet. Ezután próbálja meg újra létrehozni a helyreállítási adathordozókat.
	- **2** Töltse le és telepítse a legújabb frissítéseket a VAIO Update segítségével.
- ❑ Próbálkozzon más, megbízható hordozókkal.

#### Nem sikerült befejezni a helyreállítási folyamatot

- ❑ Válassza le a számítógéphez csatlakozó külső eszközöket, amelyek nem feltétlenül szükségesek a helyreállításhoz.
- ❑ Próbálja ki az alábbi javaslatokat:
	- ❑ Ellenőrizze a helyreállítási hordozó állapotát. Optikai lemezek használatakor ellenőrizze, hogy a lemezek nem sérültek vagy szennyeződöttek-e. Ha a lemezek szennyezettek, tisztítsa meg azokat, majd próbálja meg újra a számítógép helyreállítását.
	- ❑ Ha a helyreállítási területről nem állítható helyre a számítógép, indítsa újra, majd próbálja meg újra a helyreállítást a helyreállítási területről vagy helyreállítási hordozó segítségével.
	- ❑ Ha USB-memóriakártya használatával nem állítható helyre a számítógép, csatlakoztassa a meghajtót a számítógép egy másik USB-csatlakozójához, és próbálja meg újra a helyreállítást.

Ha a probléma továbbra is fennáll, további segítségnyújtásért látogassa meg a VAIO támogatási webhelyet.

# <span id="page-31-0"></span>Gyakori problémák

## Nem indul el a számítógépem

- ❑ A számítógép első használatakor győződjön meg arról, hogy a számítógépet csatlakoztatta a külső áramforráshoz. Szállításkor a számítógép tápellátás gombja le van tiltva, és csak akkor használható újra, ha a számítógépet külső áramforráshoz csatlakoztatja.
- ❑ Ellenőrizze, hogy a számítógép megfelelően van-e csatlakoztatva az áramforráshoz, be van-e kapcsolva, és hogy a tápellátás jelzőfény világít-e.
- ❑ Ellenőrizze, hogy az akkumulátor megfelelően van-e behelyezve, és fel van-e töltve.
- ❑ Amennyiben van csatlakoztatott USB-eszköz, válassza le valamennyit, majd indítsa újra a számítógépet.
- ❑ Távolítsa el a számítógép megvásárlása óta behelyezett kiegészítő memóriamodulokat, majd indítsa újra a számítógépet.
- ❑ Ha a számítógép hálózati elosztóhoz vagy szünetmentes tápegységhez (UPS) van csatlakoztatva, ellenőrizze, hogy a hálózati elosztó vagy a szünetmentes tápegység csatlakoztatva van-e a hálózati áramforráshoz, és be van-e kapcsolva.
- ❑ Húzza ki a tápkábelt vagy a tápegységet, és vegye ki az akkumulátort. Várjon 3–5 percet. Helyezze vissza az akkumulátort, csatlakoztassa a tápkábelt vagy a tápegységet, majd kapcsolja be a számítógépet.
- ❑ A páralecsapódás a számítógép hibás működését okozhatja. Ha ezt tapasztalja, ne használja a számítógépet legalább egy órán keresztül.
- ❑ Ellenőrizze, hogy a számítógéphez mellékelt Sony tápkábelt vagy tápegységet használja-e.
- ❑ Ha külső megjelenítő eszközt használ, ellenőrizze, hogy az csatlakoztatva van-e a hálózati áramforráshoz, és be van-e kapcsolva.

### A tápellátás jelzőfénye zölden világít, de a képernyő üres

- ❑ Nyomja meg néhányszor az Alt+F4 billentyűkombinációt a megnyitott alkalmazások bezárásához. Lehetséges, hogy alkalmazáshiba történt.
- ❑ Nyomja meg a Ctrl+Alt+Delete billentyűkombinációt, és kattintson a

Leállítás  $\begin{bmatrix} 0 \\ 0 \end{bmatrix}$  gomb melletti nyílra  $\begin{bmatrix} - \\ 1 \end{bmatrix}$ majd az **Újraindítás** lehetőségre.

❑ A számítógép kikapcsolásához nyomja meg és tartsa lenyomva a tápellátás gombot, vagy csúsztassa el és tartsa ebben a helyzetben a tápellátás kapcsolót négy másodpercnél hosszabb ideig. Húzza ki a tápkábelt vagy a tápegység kábelét, és várjon kb. öt percet. Ezután csatlakoztassa a tápkábelt vagy a tápegységet, és kapcsolja be ismét a számítógépet.

#### Į

A nem mentett adatok elvesztését okozhatja, ha a számítógépet a Ctrl+Alt+Delete billentyűkombinációval, a tápellátás kapcsolójával vagy számítógép bekapcsológombjával kapcsolja ki.

#### A töltés jelzőfénye gyorsan villog, és a számítógép nem indul el

- ❑ Ennek a problémának az lehet az oka, hogy az akkumulátor nem megfelelően lett behelyezve. A probléma megoldásához kapcsolja ki a számítógépet, és vegye ki az akkumulátort. Ezután helyezze vissza az akkumulátort a számítógépbe. Ezzel kapcsolatban a képernyőn megtekinthető Felhasználói útmutatóban olvashat.
- ❑ Ha a probléma továbbra is fennáll, az azt jelenti, hogy a behelyezett akkumulátor nem kompatibilis a számítógéppel. Vegye le az akkumulátort, és lépjen kapcsolatba egy hivatalos Sony márkaszervizzel vagy vevőszolgálattal. A legközelebbi szerviz vagy ügyfélszolgálat megkereséséhez a képernyőn megtekinthető Felhasználói útmutató nyújt segítséget.

#### Az akkumulátor inkompatibilitásáról vagy nem megfelelő behelyezéséről szóló értesítés jelenik meg, majd a számítógép hibernált üzemmódra vált

Lásd a választ "A töltés jelzőfénye gyorsan villog, és a számítógép nem indul el" kérdésnél.

#### A Windows nem fogadja el a jelszót, és megjelenik az Enter Onetime Password üzenet

Ha helytelen bejelentkezési jelszót ad meg háromszor egymás után, az Enter Onetime Password üzenet jelenik meg, és a Windows nem indul el. Nyomja meg és tartsa lenyomva a tápellátás gombot, vagy csúsztassa el és tartsa ebben a helyzetben a tápellátás kapcsolót négy másodpercnél hosszabb ideig, és figyelje, hogy kialszik-e a tápellátás jelzőfény. Várjon 10–15 másodpercet, majd indítsa újra a számítógépet, és írja be a helyes jelszót. A jelszó kis- és nagybetűket is tartalmazhat, ezért a jelszó beírása előtt ellenőrizze a kis- és nagybetűk aktuális beállítását.

#### Elfelejtettem a bekapcsolási jelszót

Ha elfelejtette a bekapcsolási jelszót, akkor lépjen kapcsolatba egy hivatalos Sony márkaszervizzel vagy ügyfélszolgálati központtal.

A jelszó visszaállításáért díjat kell fizetnie.

© 2011 Sony Corporation / Printed in China 4-272-834-**51**(1)

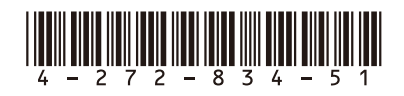